# User's Manual

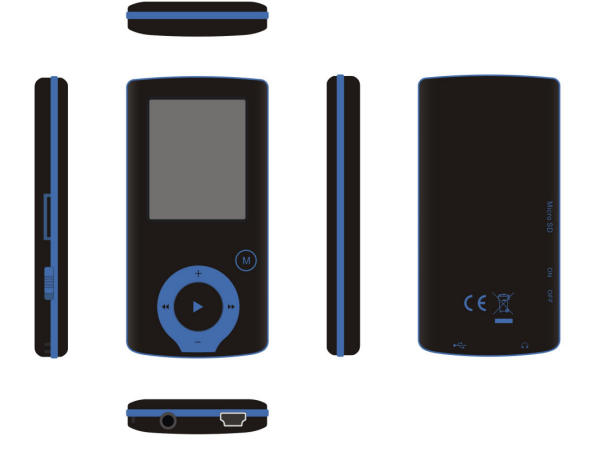

Model : MP4-L50

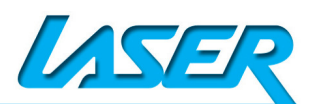

# **Contents**

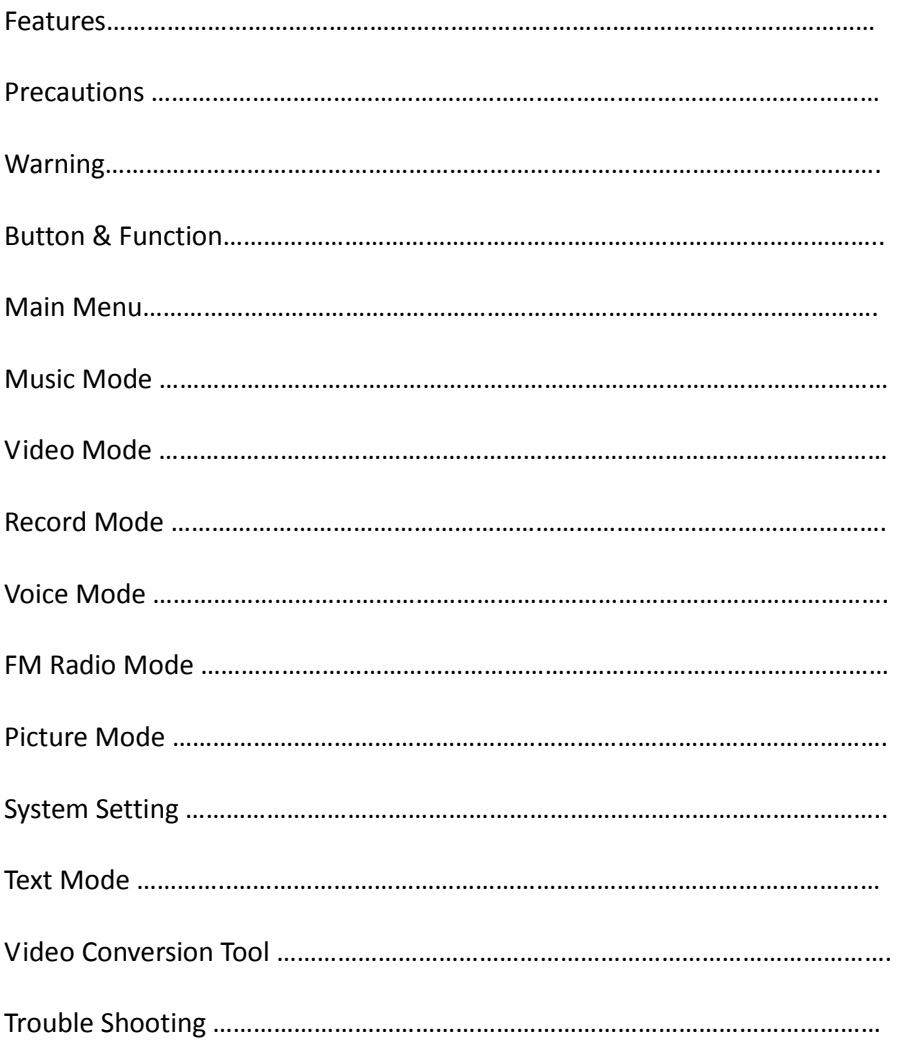

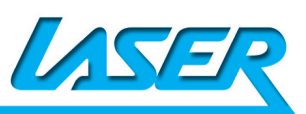

### Features

- 1.8-inch TFT display
- 128 x 160 pixels display resolution
- Plays AVI (128x160), AMV video format files
- Plays MP3, WMA, WAV audio format files
- Picture browsing for JPEG format files
- Built in Micro-SD card slot, supports up to 8GB
- Built-in 300mAh Li-poly battery
- Built-in FM Radio
- Built-in game function
- Supports TXT E-book format
- Multi-language support

### **Precautions**

Follow these tips to preserve the operational lifespan of your L50:

- It is recommended that you allow the battery to fully charge before using the device for the first time. Do not recharge unattended for longer than 4 hours.
- Do not hang the player by its earphones or cables
- Never force any cable connectors into the ports of your L50. Always make sure that your cable connectors are identical in shape and size before attempting to connect.
- When disconnecting your L50 from a computer, always use the Safely Remove Device function on your computer. Do not disconnect your digital media player while transmitting data.

### Warning

- Do not use L50 in extreme temperatures. Keep away from extreme hot, cold, dry, or damp areas. Also keep away from water, fire, and radiation.
- Do not disassemble your L50
- Do not allow young children to use your player unsupervised.
- Do not install unauthorized software onto your L50.

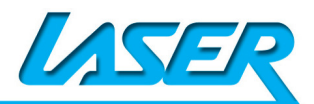

# Button & Controls

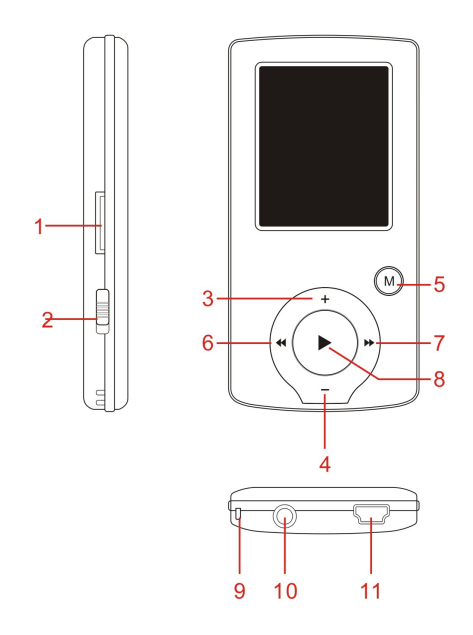

- 1. Micro SD card slot
- 2. ON/OFF power switch
- 3. VOL+
- 4. VOL-
- 5. Enter –short press, Exit – long press
- 6. Last/ Backward
- 7. Next/Forward
- 8. Play/Pause、Hold 3 second to power ON/ OFF L50
- 9. Hand strap Hole
- 10. Earphone socket
- 11. Mini USB socket

### Basic Operation

#### Power On/Power off

Push [ON/OFF] button to On Then press "[>II](play/stop)" button and hold 3 seconds to turn on and turn off the device.

### Expansion Card

When Micro SD card (TF card) inserted into the Micro SD card slot. You can see the Card Folder in the menu. If no card, there is no Card Folder in the menu .

### Charge/Connect/Disconnect from PC

Connect the device to PC via USB Cable to use it as a Removable Disk.

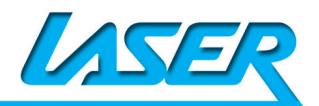

To charge t or disconnect L50 from PC, use the Safely Remove Device function on your computer

## Main menu

Hold [M] button to enter main menu. Press [PRE] or [NEXT] to switch the modes.

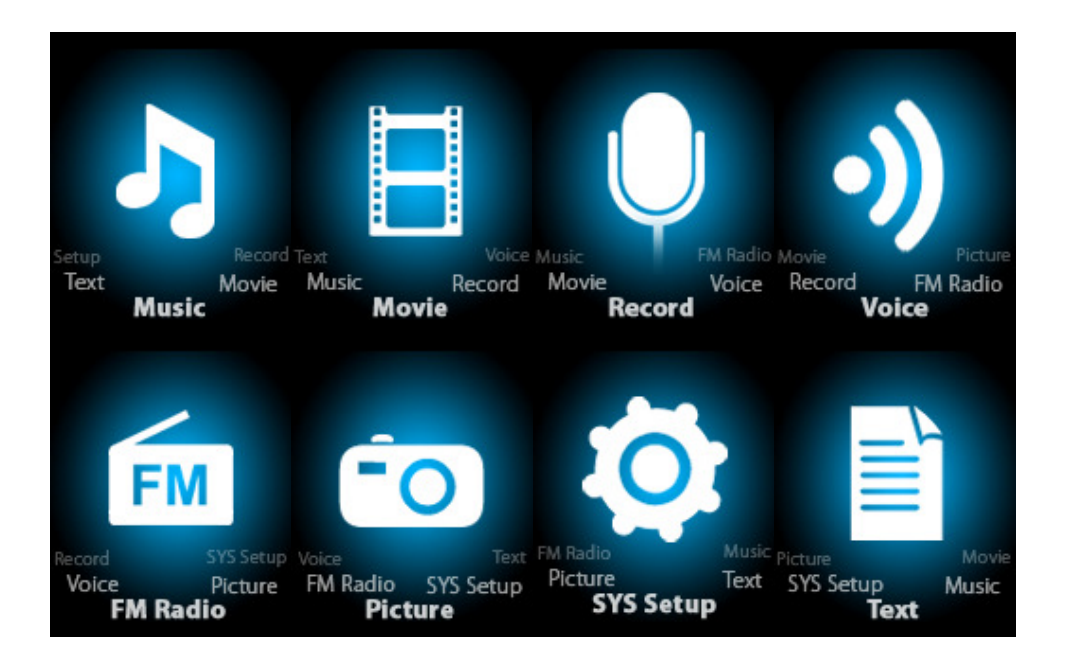

### Music

Select "Music" in the main menu

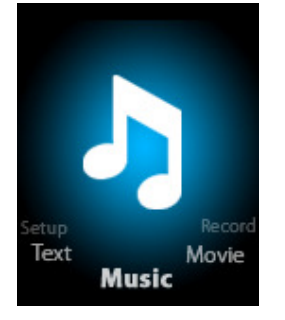

Press [M] button to confirm selection and then press PLAY/STOP [>II] button to play the song. While music playing, press [M] button to enter sub-menu:

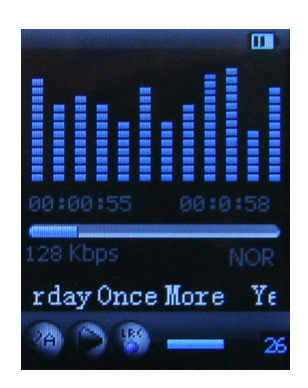

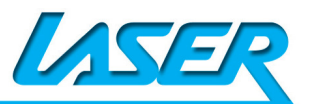

While music playing, press [M] button to enter sub-menu:

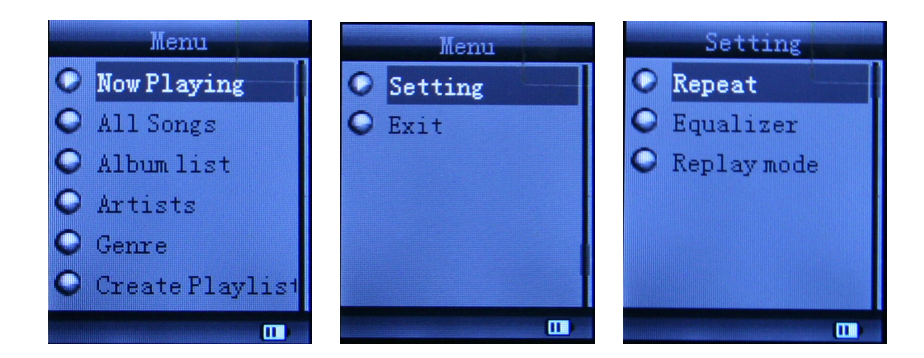

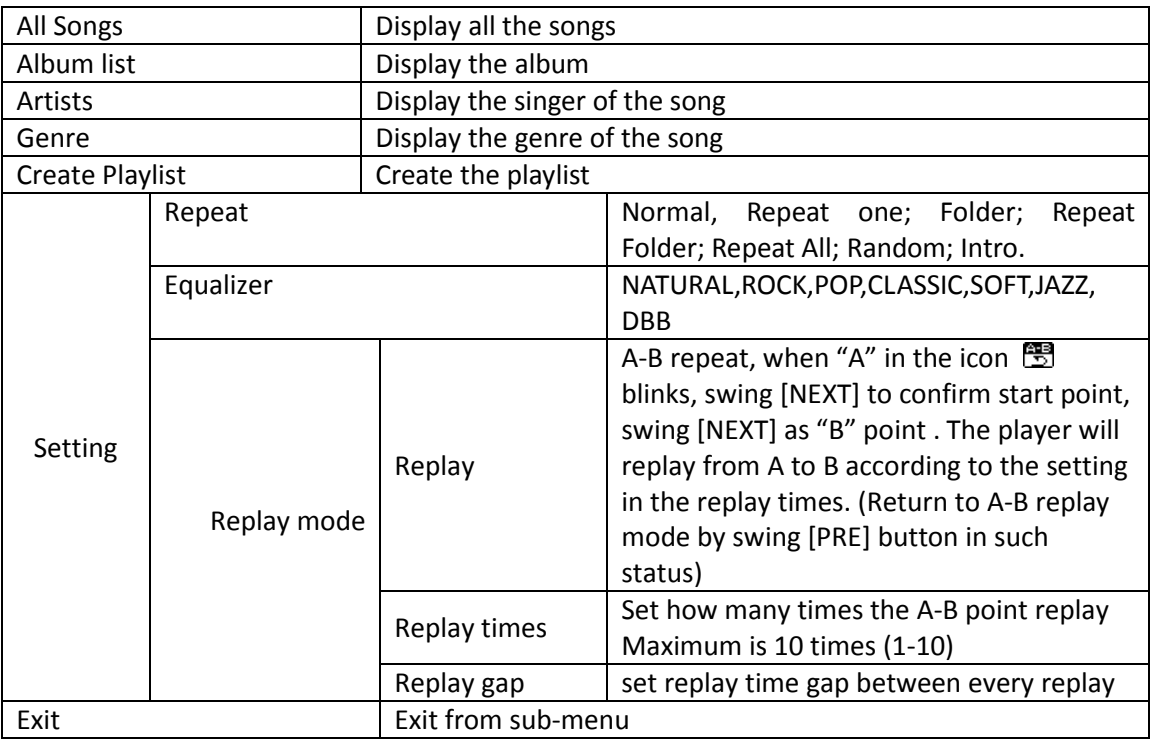

This device support Lyrics display. To fully display the contents of the song, you must make sure the name of the song under the music folder should be exactly the same one under LRC file.e.g You put a "song.mp3" in music folder, a same name "song.lrc" should be placed under LRC file.

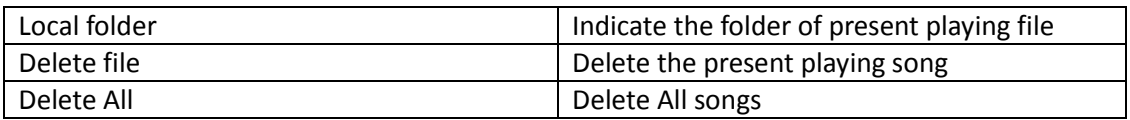

If you want to delete a song while it is playing, press [>II] to stop playing, then press Mode button). select "Delete file", choose the file you want to delete, confirm "Delete", then the screen shows below:

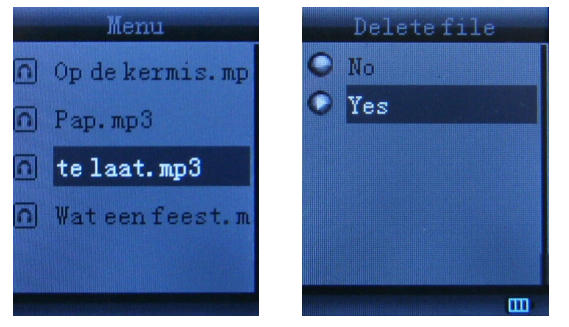

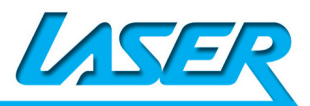

# **Movie**

Select "Movie" in the main menu

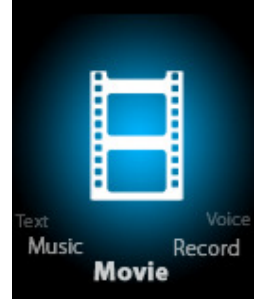

Press [M] button to confirm selection and then press PLAY/STOP [>II] button to play the video. While playing video. press [M] button to enter sub-menu. All the operation is same as Music.

Please see **Video Conversion** section for how to load/convert video files to L50

# Record Mode

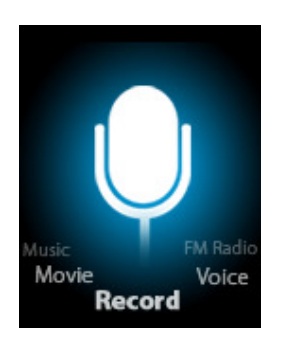

Press [M] button to select Record mode in main menu, then press [M] again enter into recording sub-menu. Press PLAY/STOP [>II] button to record and pause, long Press [M] to save current recording to file

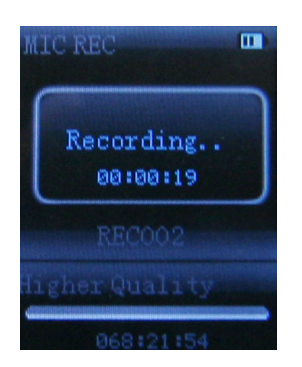

Changing setting -when in Record mode, short press [M], to go into setting, long press [M] to exit setting

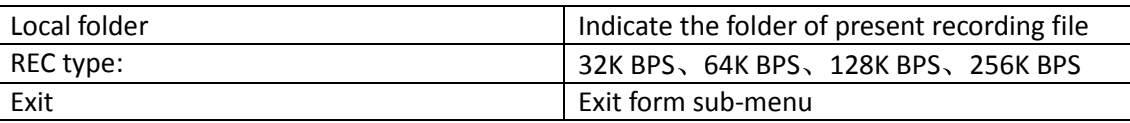

Noted that L50 supports 99 voice recording files storage in each directory. If the screen displays " Out of Space", which indicates the current directory has already saved 99 voice recording files,

the user need to change to a new directory. To playback the recorded files, please see Voice section

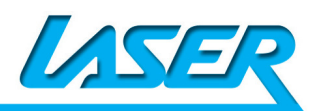

# Voice

Press [PRE] or [NEXT]to select the Voice mode, then press [M] to confirm the selection, press [>II] to play the recording file.

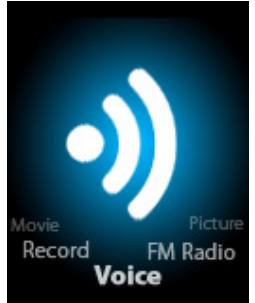

Press [>II] button to pause playback, swing [PRE] or [NEXT] button to select recording files.

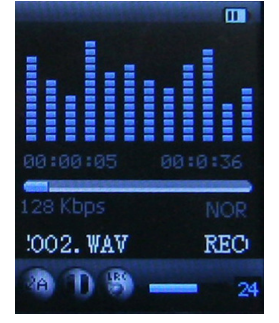

Sub-menu while playing status:

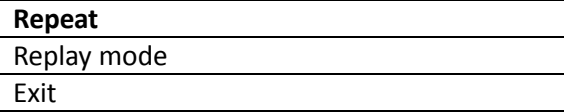

Sub-menu while stop status:

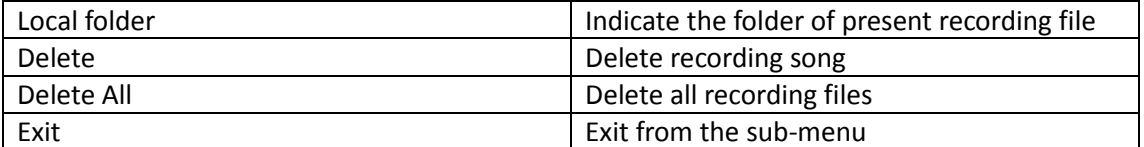

### FM mode

Earphone must be plugged in when access radio function Select [PRE] or [NEXT] button to choose FM mode and press [ME] to confirm.

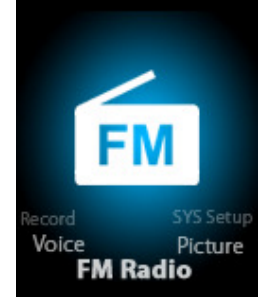

Press [>II] (play/stop) to save channel. If no channel is saved, you can look for channels by auto or manual searching. Press [M] again to get sub-menu as below:

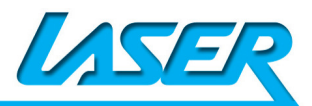

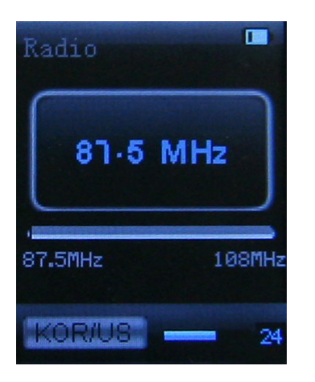

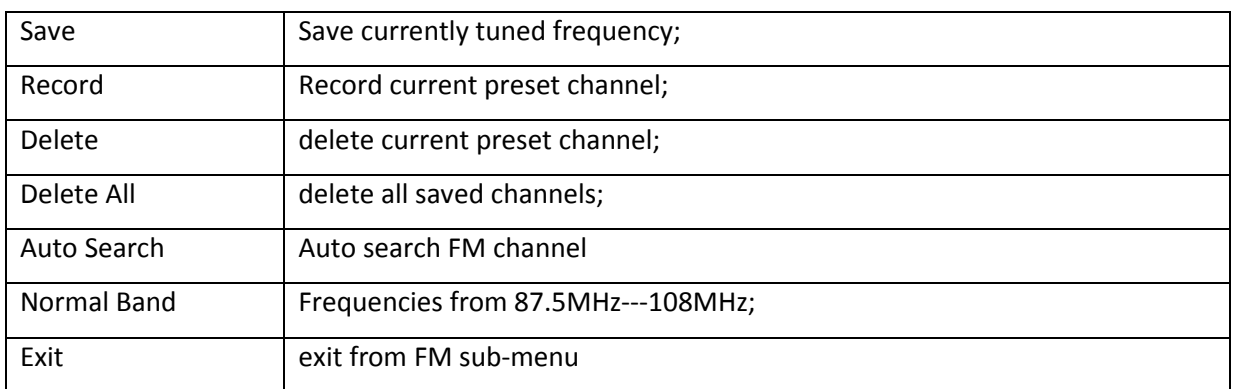

Auto search: Holding [PRE] button or [NEXT] button for two seconds will tune frequency upward or downward until a radio station is located then it stop automatically.

Manual search: swing [PRE] or [NEXT] button to search channel upward or downward one-step Notice: Normal band can store 20 preset channels respectively.

### Picture

Select [PRE] or [NEXT] button to select Picture mode, then press [M] to confirm,

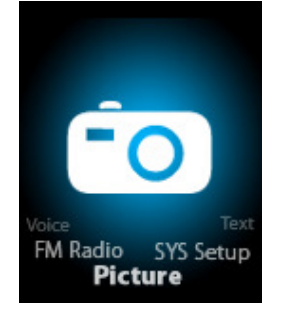

### Press [M] button again to enter sub-menu:

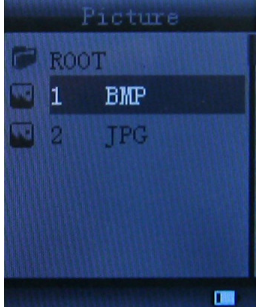

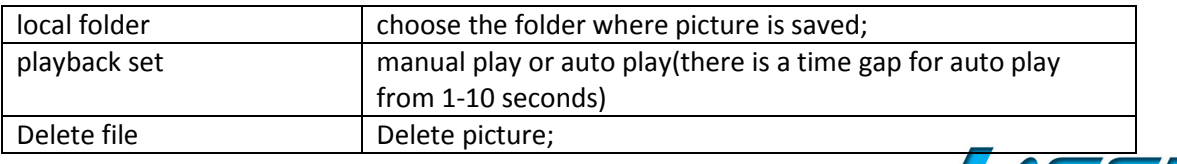

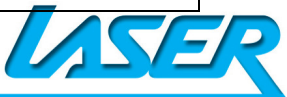

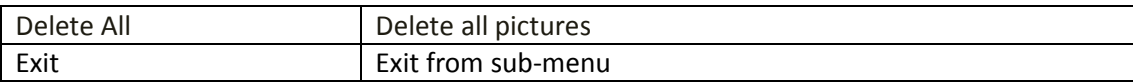

Press [>II] (play/stop) button to display the picture automatically or manually according to previous playing setting.

Note: maximum resolution for jpg files picture is 1280 x1024, might need to lower resolution jpg files if L50 displaying " format error"

# SYS Setup

Select [PRE] or [NEXT] button to select SYS Setup, then press [M] to confirm,

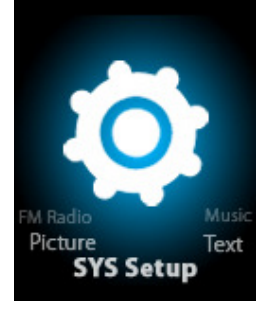

Press [M] button again to enter sub-menu:

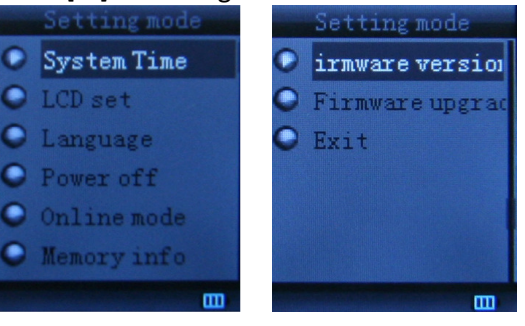

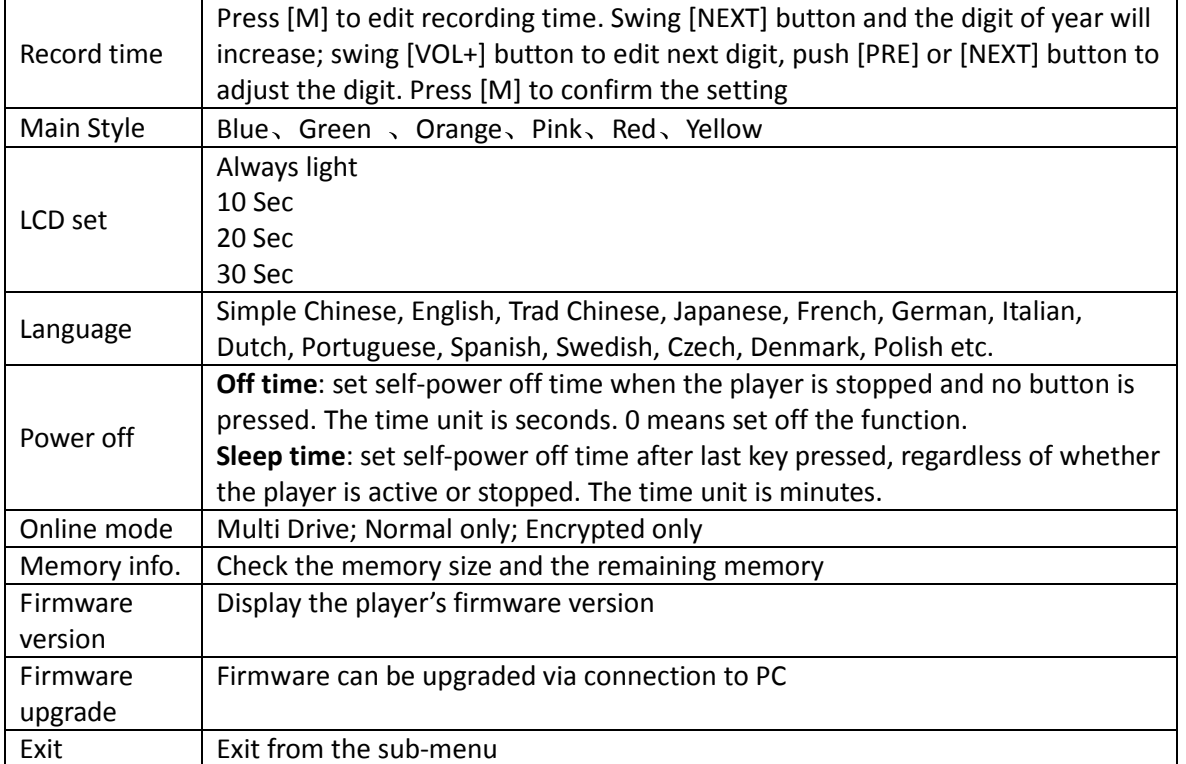

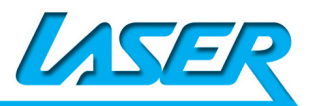

# **TEXT**

Select [PRE] or [NEXT] button to select Text, then press [M] to confirm,

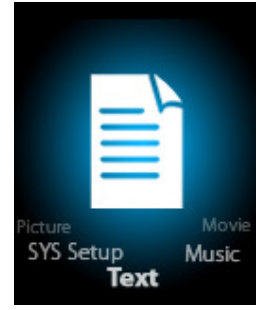

Enter TEXT mode by pressing Mode button, then you can read and edit the article in the device. The device only can recognize the article in "txt." file format.

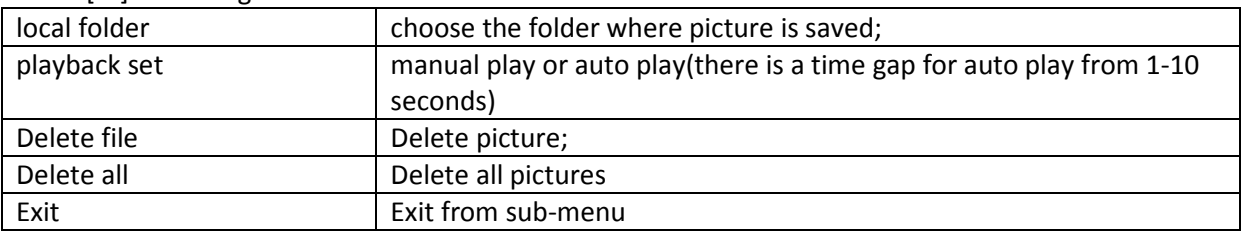

Press [M] button again to enter sub-menu:

## Video Conversion

Please follow the steps here below to install the video conversion tool. Please make sure you have installed Windows media player 9.exe and Directx9.0 before you start.

Put CD drive into computer and open the drive  $\rightarrow$  Run Setup.exe to install the software, then restart the computer  $\rightarrow$  Choose menu: start-------program------Media Player Utilities ---AMV/AVI Converter  $\rightarrow$  There's a window appears, choose the file you want to convert, then choose the folder you want to put the new converted file, click "Begin"

some AVI files download from website might need to use the Conversion Tool to reduce the resolution, so C50 can playback

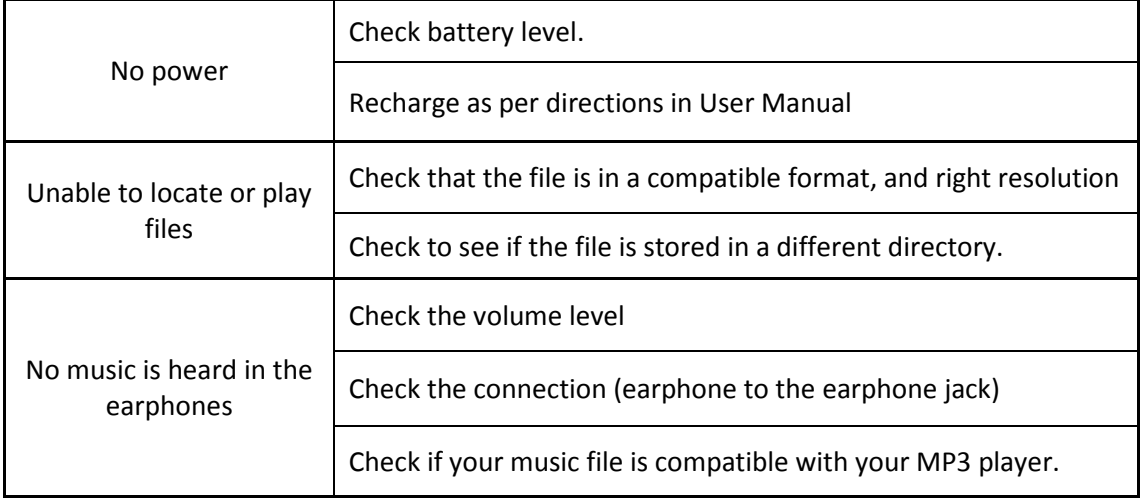

### Trouble Shooting

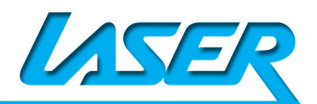

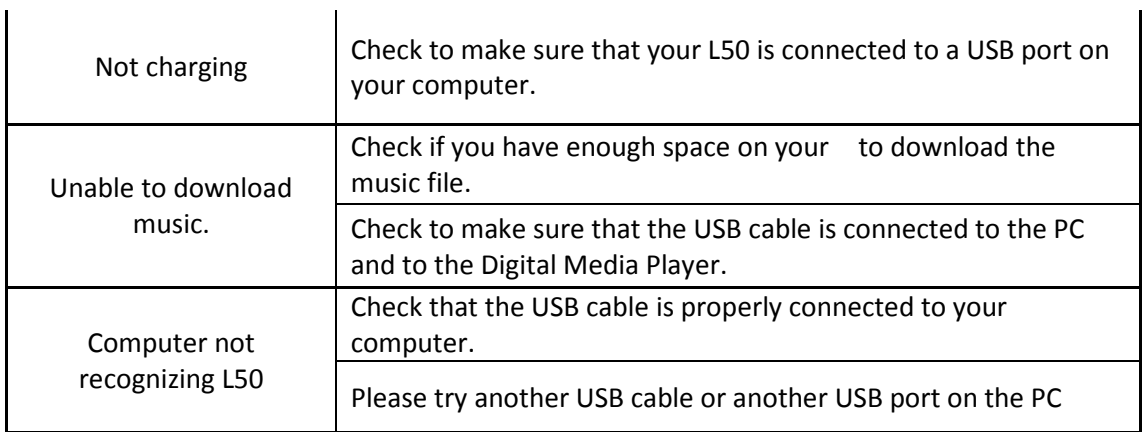

For more FAQ please visit : www.LaserCo.net, or email to support@LaserCo.net

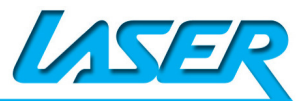

Free Manuals Download Website [http://myh66.com](http://myh66.com/) [http://usermanuals.us](http://usermanuals.us/) [http://www.somanuals.com](http://www.somanuals.com/) [http://www.4manuals.cc](http://www.4manuals.cc/) [http://www.manual-lib.com](http://www.manual-lib.com/) [http://www.404manual.com](http://www.404manual.com/) [http://www.luxmanual.com](http://www.luxmanual.com/) [http://aubethermostatmanual.com](http://aubethermostatmanual.com/) Golf course search by state [http://golfingnear.com](http://www.golfingnear.com/)

Email search by domain

[http://emailbydomain.com](http://emailbydomain.com/) Auto manuals search

[http://auto.somanuals.com](http://auto.somanuals.com/) TV manuals search

[http://tv.somanuals.com](http://tv.somanuals.com/)